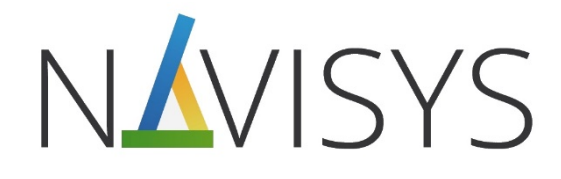

# Centrála monitoringu spotřeby VMUC

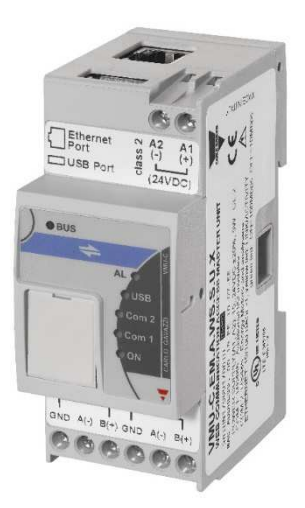

## **Uživatelský manuál**

#### **Obsah**

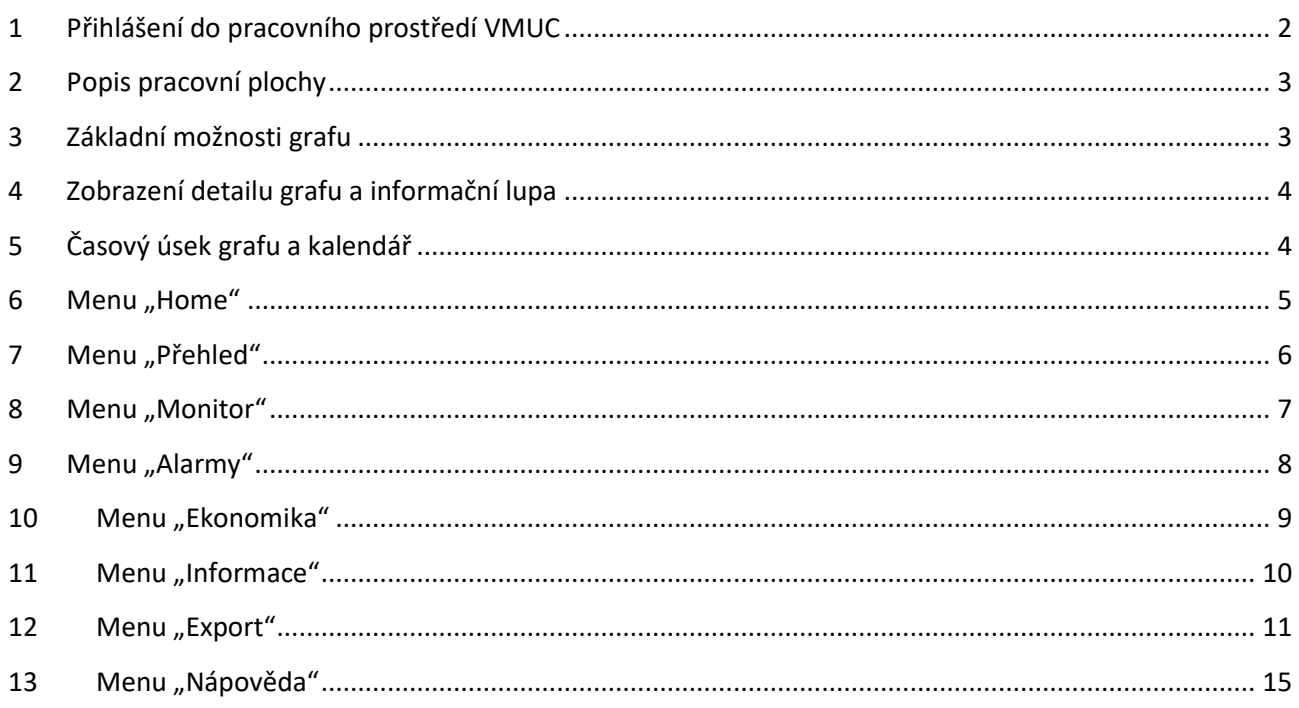

- **Prostudujte pozorně návod k použití.**
- **Návod popisuje možnosti běžného uživatele, který nemá práva administrátora a nemůže sám měnit nastavení systému. Uživatel může pouze získávat uložené informace podle aktuálního nastavení.**
- **Některé zde uvedené funkce se mohou mírně lišit podle použitého nastavení administrátorem a podle verze firmware. Zde uvedené ilustrační náhledy jsou pořízené na demo-instalaci ENIKA s verzí FW C14.**
- **Pro více informací kontaktujte Vašeho administrátora.**

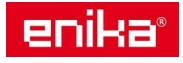

## **1 Přihlášení do pracovního prostředí VMUC**

Od Vašeho administrátora VMUC získáte odkaz (URL) na webovou stránku Vaší jednotky VMUC. Zadejte tuto informaci do webového prohlížeče. Zobrazí se přihlašovací stránka jednotky VMUC. Dole pod šedým rámečkem je textová informace, kde se můžete přesvědčit k jaké jednotce se přihlašujete.

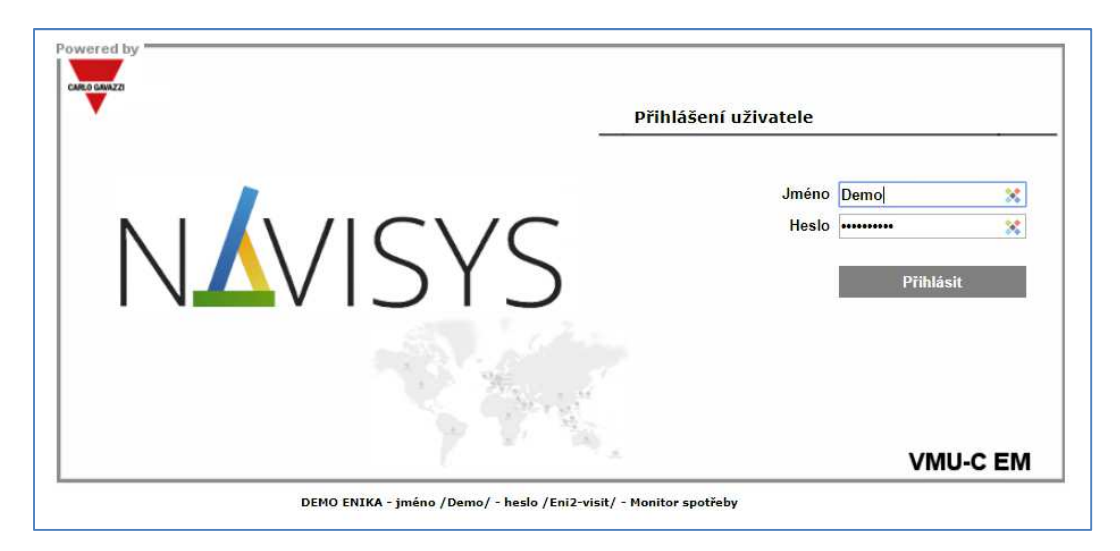

**Zadejte jméno a heslo** odpovídající Vašemu uživatelskému účtu. Účet nejprve musí založit Váš administrátor a poté Vám sdělí správné jméno a heslo, které máte používat. Pozor! Heslo musí obsahovat malé a velké písmeno, číslo a znak a být alespoň 8 znaků dlouhé. Zadávejte jej přesně tak jak Vám je sdělí Váš administrátor. Po zadání klikněte na tlačítko "Přihlásit". Zobrazí se pracovní plocha s úvodní stránkou "Home", která může vypadat několika způsoby, podle nastavení administrátorem.

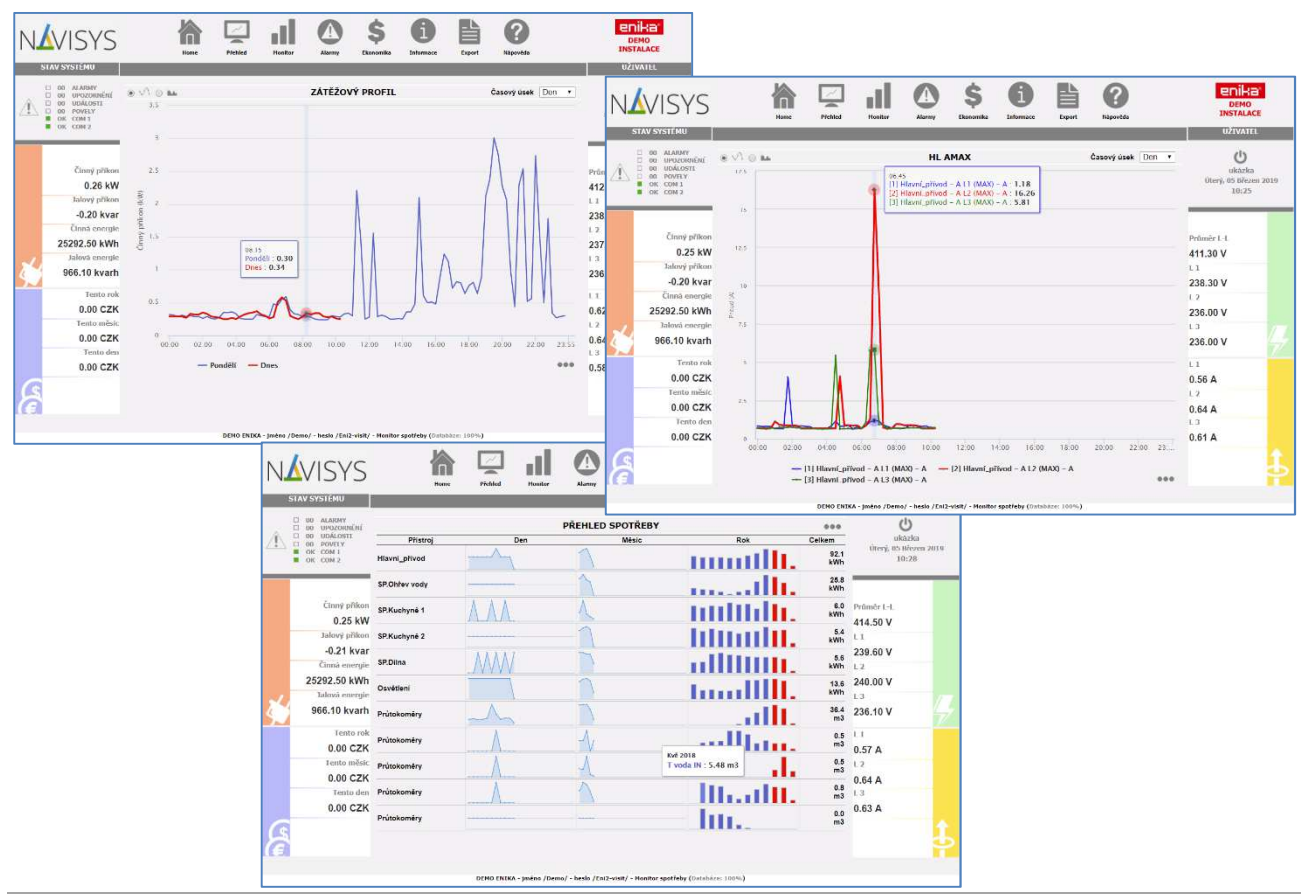

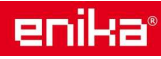

## **2 Popis pracovní plochy**

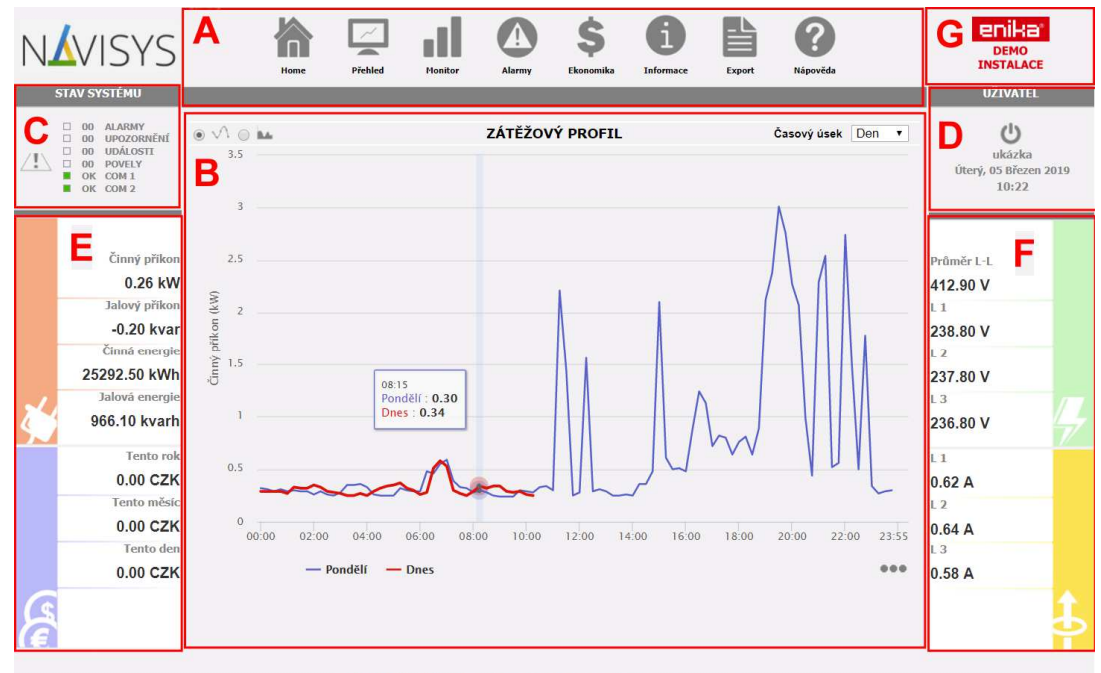

DEMO ENTKA - Iméno /De mo/ - heslo /Eni2-visit/ - Monitor spotřeby (Databáze: 100%)

#### **Pracovní plocha je rozdělena do několika částí:**

- A horní lišta s hlavním menu
- B hlavní pracovní plocha
- C informační panel systému
- D informace o přihlášeném uživateli, tlačítko pro odhlášení, systémový čas a datum
- E panel s informacemi z hlavního elektroměru (příkony, spotřeba, náklady)
- F panel s informacemi z hlavního elektroměru (napětí a proudy)
- G prostor pro Vaše logo (může změnit administrátor)

## **3 Základní možnosti grafu**

Každý graf má možnosti úpravy aktuálního zobrazení podle potřeby uživatele. Tyto možnosti jsou společné nebo velmi podobné pro všechny dostupné grafy.

- 1) Změna typu zobrazení. Graf je možné zobrazit jako čárový, plošný nebo sloupcový.
- 2) Aktualizace grafu obnovení načtení dat z databáze do grafu. Pouze graf zobrazený na stránce HOME se obnovuje sám automaticky, u ostatních se provádí ručně.

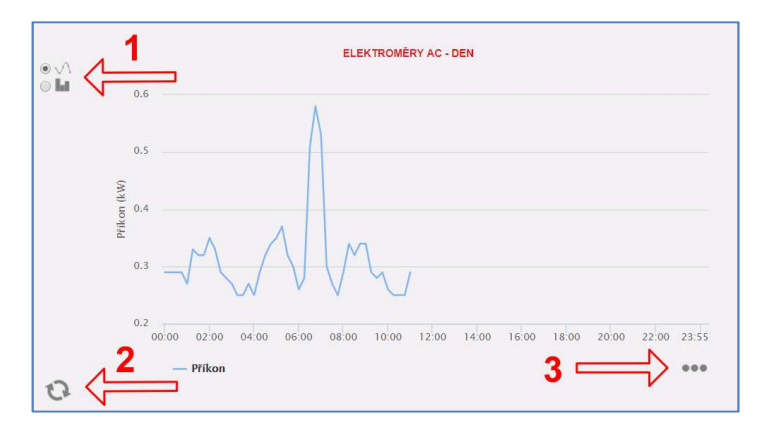

3) Export informací z grafu. Kliknutím na 3 tečky se otevře pomocné menu s možností tisku, výběrem uložení zobrazeného grafu jako obrázek, nebo jako soubor s daty tvořícími tento graf.

Legenda pod u grafem slouží ke změně zobrazení grafu. Najetím myši na položku legendy se příslušná křivka na grafu zvýrazní. Kliknutím na položku legendy je možné zobrazení křivky vypnout nebo zase obnovit. Takto provedené změny v grafu jsou pouze dočasné a nikde se neuchovávají.

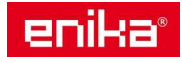

## **4 Zobrazení detailu grafu a informační lupa**

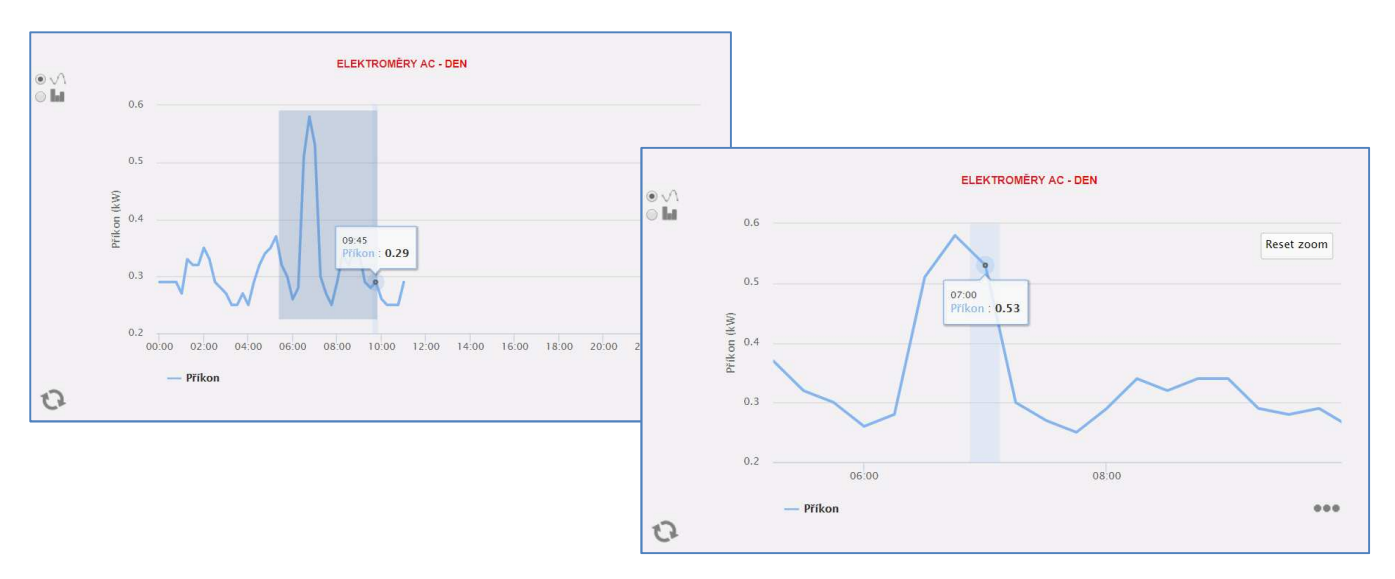

**Informační lupa.** Při najetí myší na plochu grafu se současně s myší pohybuje informační lupa, kde se zobrazí hodnoty nejbližších bodů grafu. Současně je zobrazen čas nebo datum a popis zvýrazněného bodu.

**Funkce ZOOM.** Tažením myši po ploše grafu současně se stisknutím levého tlačítka myši můžete označit část grafu, která se po puštění tlačítka myši roztáhne do detailního zobrazení. Zvětšení detailu grafu lze provádět opakovaně i na již zvětšené části grafu.

Návrat do celkového zobrazení grafu provedete kliknutím na tlačítko "Reset zoom" v horním levém rohu detailu grafu.

## **5 Časový úsek grafu a kalendář**

V záhlaví většiny grafů naleznete lištu s volbou časového úseku zobrazení grafu. Lišta je rozdělena na tři části podle délky vybraného úseku.

V levé části lišty je možno přepnout na zobrazení jednotlivého dne a pomocí okna kalendáře se přesunout na zobrazení vybraného dne.

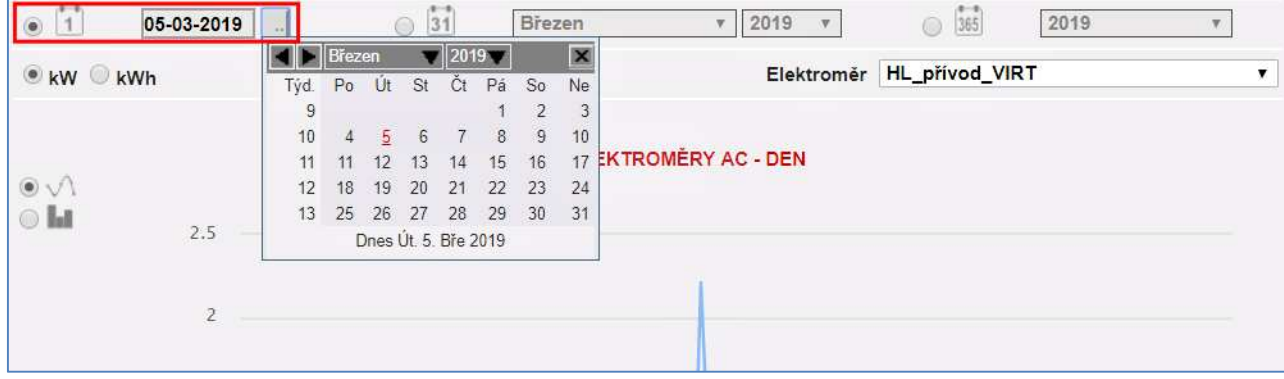

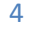

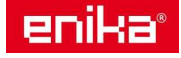

#### Ve střední části lišty je volba zobrazení měsíce a rozbalovací seznamy měsíců a roků.

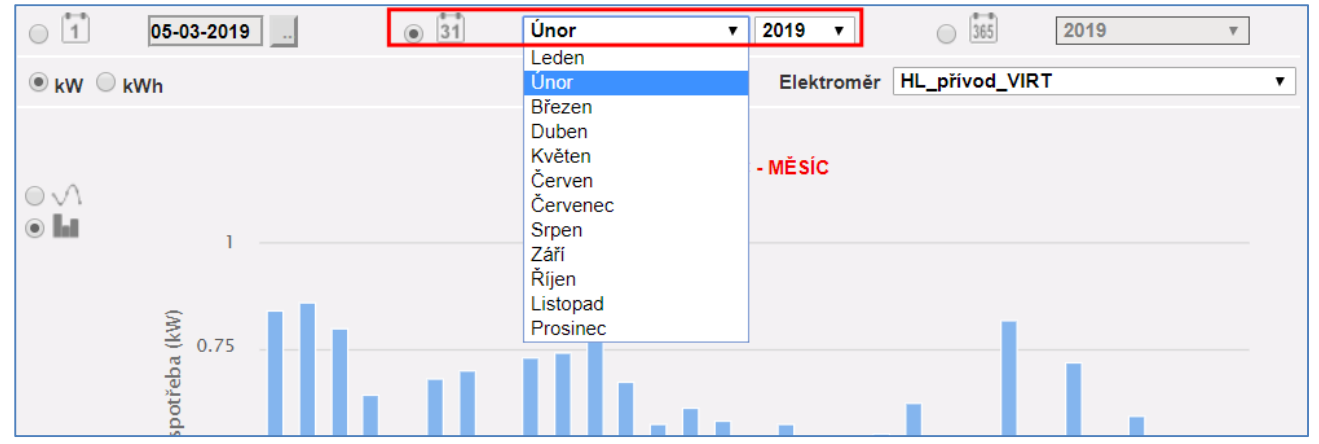

#### Ve pravé části lišty je volba zobrazení roku a rozbalovací seznam roků.

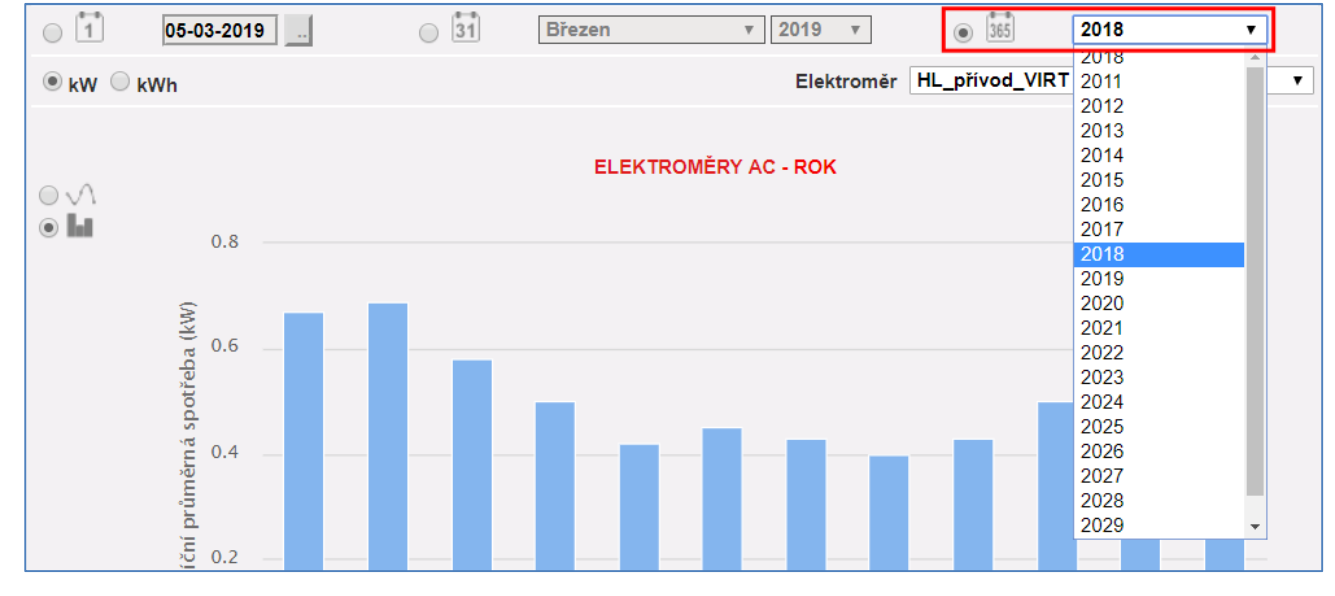

**6 Menu "Home"** 

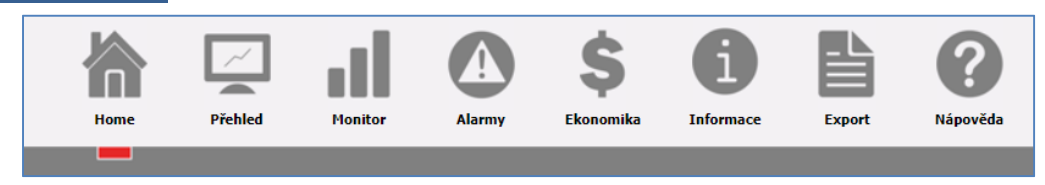

Na výchozí zobrazení, označené jako "Home" se dostanete vždy po přihlášení, nebo kdykoliv kliknutím na toto menu na horní liště. Tato položka může zobrazovat:

- a) zátěžový profil z hlavního elektroměru (výchozí nastavení)
- b) vybraný uživatelský graf (volná tvorba administrátorem)
- c) přehled spotřeby (volná tvorba administrátorem)

Které zobrazení bude použito vybírá administrátor a jen on jej může změnit.

Zobrazení "Home" má unikátní vlastnost a to, že při tomto zobrazení nedochází při neaktivitě uživatele k jeho automatickému odhlášení a současně se zobrazení automaticky obnovuje, takže zobrazená data se stále posouvají s časem. Při zobrazení jiných menu budete při neaktivitě automaticky odhlášeni a zobrazení grafů zde lze aktualizovat pouze ručně kliknutím na symbol obnovení zobrazení.

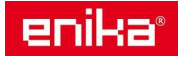

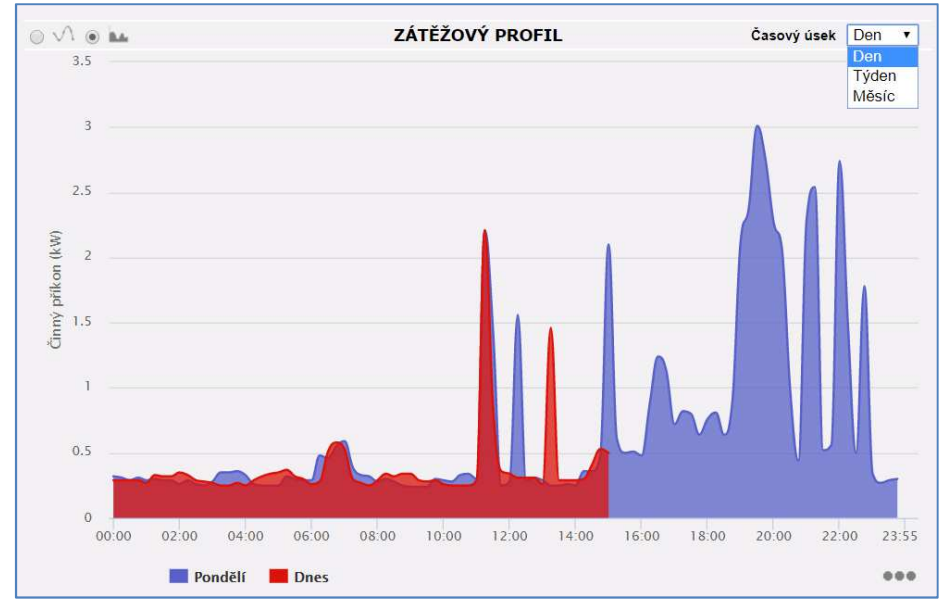

Vzhled stránky "Home" při zobrazení zátěžového profilu může vypadat například takto:

V záhlaví profilu lze měnit zobrazený časový úsek na den, týden nebo měsíc. Vždy se zobrazuje aktuální a předchozí časový úsek odlišnou barvou. Pomocí legendy lze jednotlivé grafy skrýt.

## **7 Menu "Přehled"**

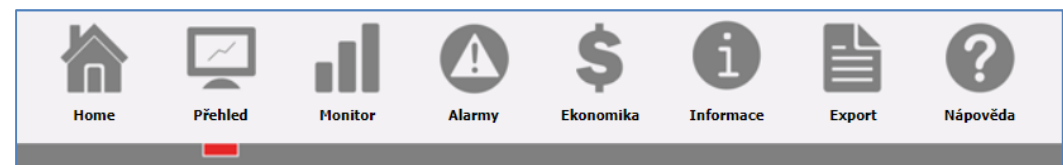

V tomto menu se nacházejí dvě volitelná zobrazení "Veličiny" a "Přehled spotřeby".

V menu "Veličiny" je graf se zobrazením veličin poskytovaných jednotlivými elektroměry. Z rozbalovacích menu lze vybrat konkrétní přístroj a skupinu veličin k zobrazení. Samozřejmě lze vybrat časový úsek na horní liště grafu (bylo popsáno výše).

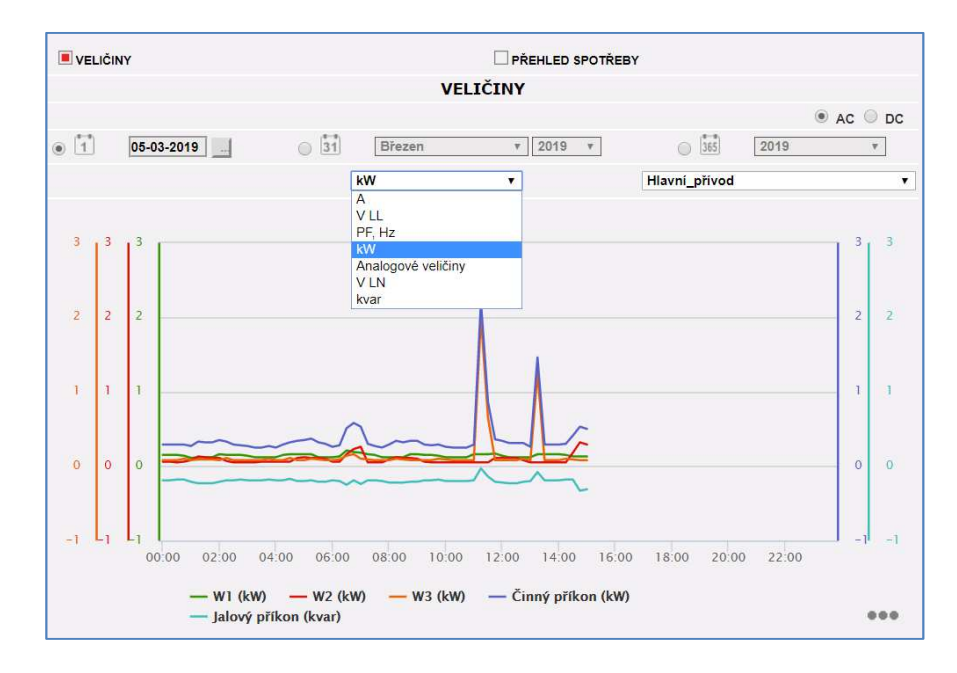

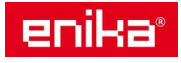

V menu "Přehled spotřeby" je tabulka s řádkovým přehledem vybraných elektroměrů a průtokoměrů. Lze zobrazit vše co obsahuje alespoň jeden čítač spotřeby. Přehled spotřeby může vytvořit a měnit jen administrátor. Dočasnou změnu zobrazení a výpočtu úhrnné spotřeby si můžete změnit pomocí menu (tři tečky) v horním pravém rohu přehledu. Tento přehled spotřeby může být nastaven jako výchozí zobrazení na stránce "Home".

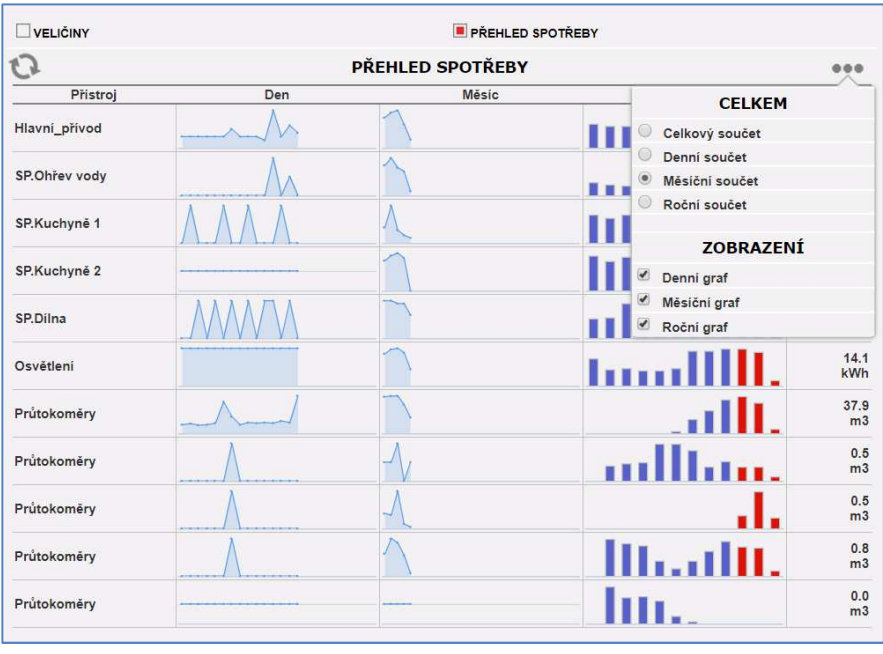

## **8** Menu "Monitor"

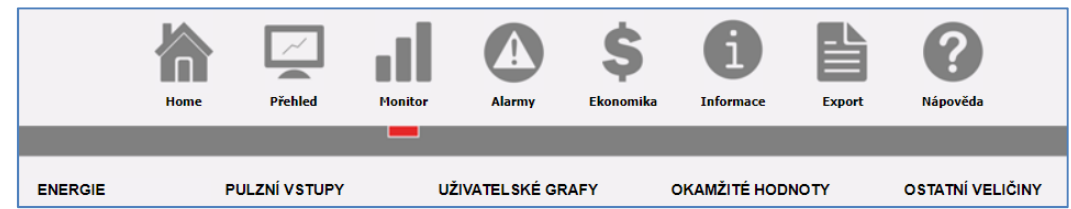

V tomto menu se nachází pět různých zobrazení.

Nabídka "Energie" umožňuje zobrazit graf spotřeby z virtuálního součtového elektroměru (podle nastavení administrátora) nebo jednotlivé reálné dílčí elektroměry. Další položky menu jsou obdobné a používají se pouze v případě, že používáte také měření DC spotřeby.

Nabídka "Pulzní vstupy" umožňuje zobrazit grafy spotřeby z přístrojů připojených přes čítače pulzů, které jsou integrovány přímo v některých typech elektroměrů. Pokud je ale použit samostatný modulární koncentrátor pulzů (VMUMC-OC), pak tyto grafy najdete pouze v přehledu uživatelských grafů (po vytvoření administrátorem).

Nabídka "Uživatelské grafy" umožňuje zobrazit grafy vytvořené administrátorem vašeho systému. Můžete jej požádat o vytvoření specifického grafu s kombinací veličin důležitých jen pro Vás, tak abyste získali přehled o situaci jedním pohledem.

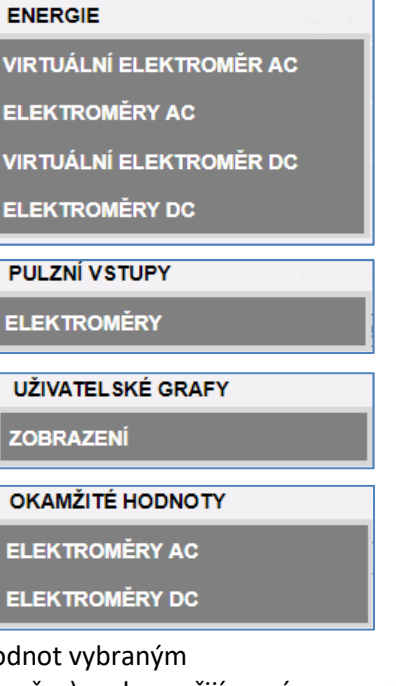

**Nabídka "Okamžité hodnoty"** umožňuje zobrazit tabulku právě měřených hodnot vybraným elektroměrem. Je možné přepnout na zobrazení dat z vysílané strany (elektroměru), nebo z přijímané strany (VMUC). Zvolit je možné také interval obnovování dat v tabulce. Toto zobrazení je vhodné pro rychlou kontrolu funkčnosti komunikace s přístrojem a přehled všech měřených hodnot.

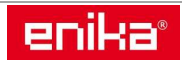

**ANALOGOVÝ VSTUP** 

**TEPLOTA** 

FREKVENČNÍ VSTUP

**9** Menu "Alarmy"

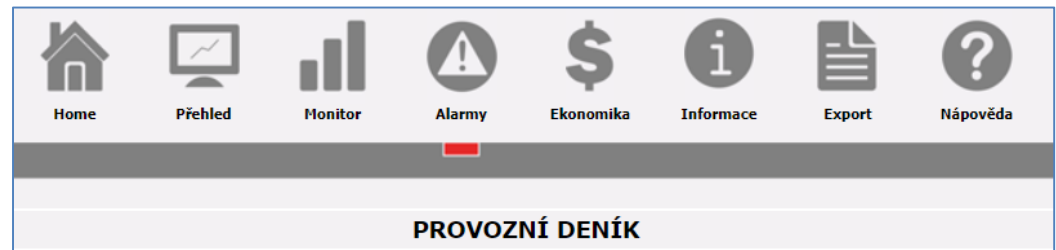

V tomto menu se nachází kompletní provozní deník systému. Do řádkového seznamu se zde zapisují alarmové situace, upozornění na technické problémy, provozní události a ruční povely pro ovládání výstupů. Pomocí voleb v záhlaví lze jednotlivé kategorie filtrovat případně skrýt a znovu zobrazit ukončené a odsouhlasené události.

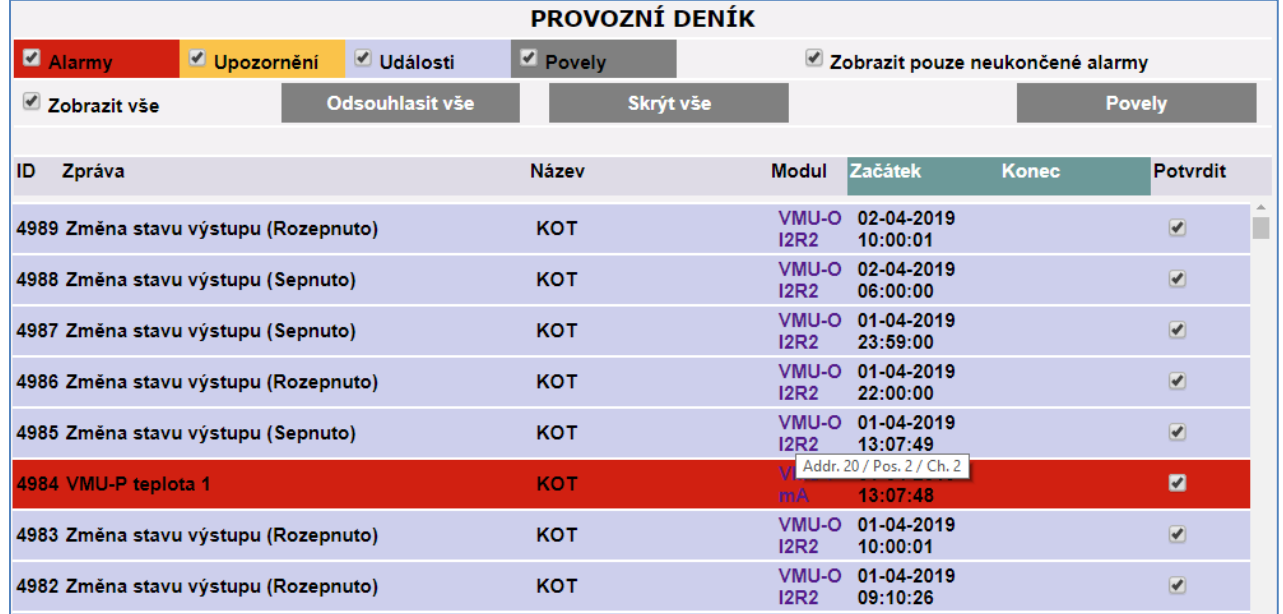

Řádky deníku, které ještě nebyly zkontrolovány a nejsou označeny jako potvrzené, se zobrazují na pracovní ploše v poli C (informační panel systému). Jednotlivé situace mohou být jednorázové, nebo mají časově odlišný začátek a konec. Pokud taková situace v určitou dobu nastala a dosud trvá, nemá vyplněn údaj o ukončení a považuje se za neukončenou událost. Pro tyto řádky je speciální filtr, kdy lze zobrazit pouze právě trvající situace. Tento deník je možné kompletně smazat a začít jej tvořit znovu. Oprávnění ke smazání má pouze administrátor.

Po najetí myší na položku řádku "Modul", se objeví doplňkový údaj o komunikační adrese modulu, jeho pozici v sestavě, případně výstupním kanálu (pozici relé)

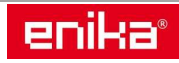

Tlačítko "Povely" slouží ke vstupu do ovládacího panelu pro ruční ovládání připojených systémových relé. Pokud jsou v systému obsaženy reléové moduly VMUO a některá relé jsou nastavena v režimu dálkového ovládání, tak po nastavení administrátorem lze tyto relé manuálně na dálku ovládat.

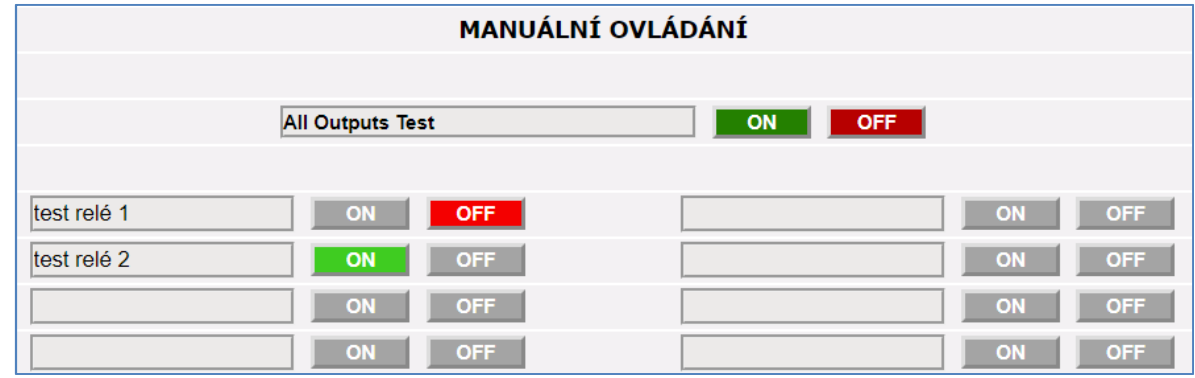

Panel může mít až 20 ovládacích voleb, které jsou předem nastaveny a pojmenovány administrátorem. V horní části je pak funkce s hromadným povelem pro všechna použitá relé v manuálním režimu.

## 10 Menu "Ekonomika"

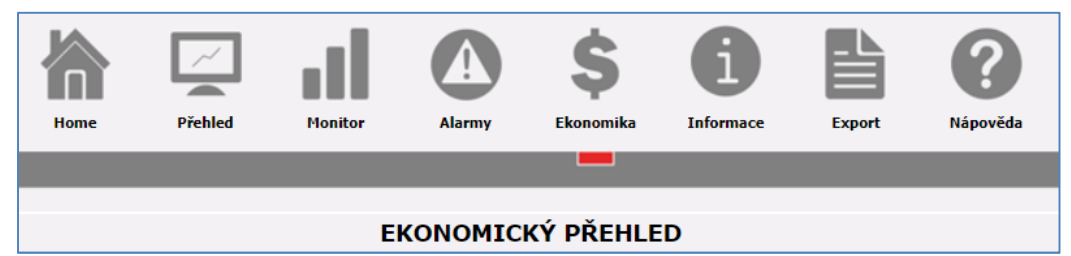

Toto menu slouží pro jednoduchý přepočet spotřeby elektrické energie z hlavního elektroměru na finanční částky. Zobrazení časového úseku je buď měsíční s rozlišením po dnech, nebo roční s rozlišením po měsících.

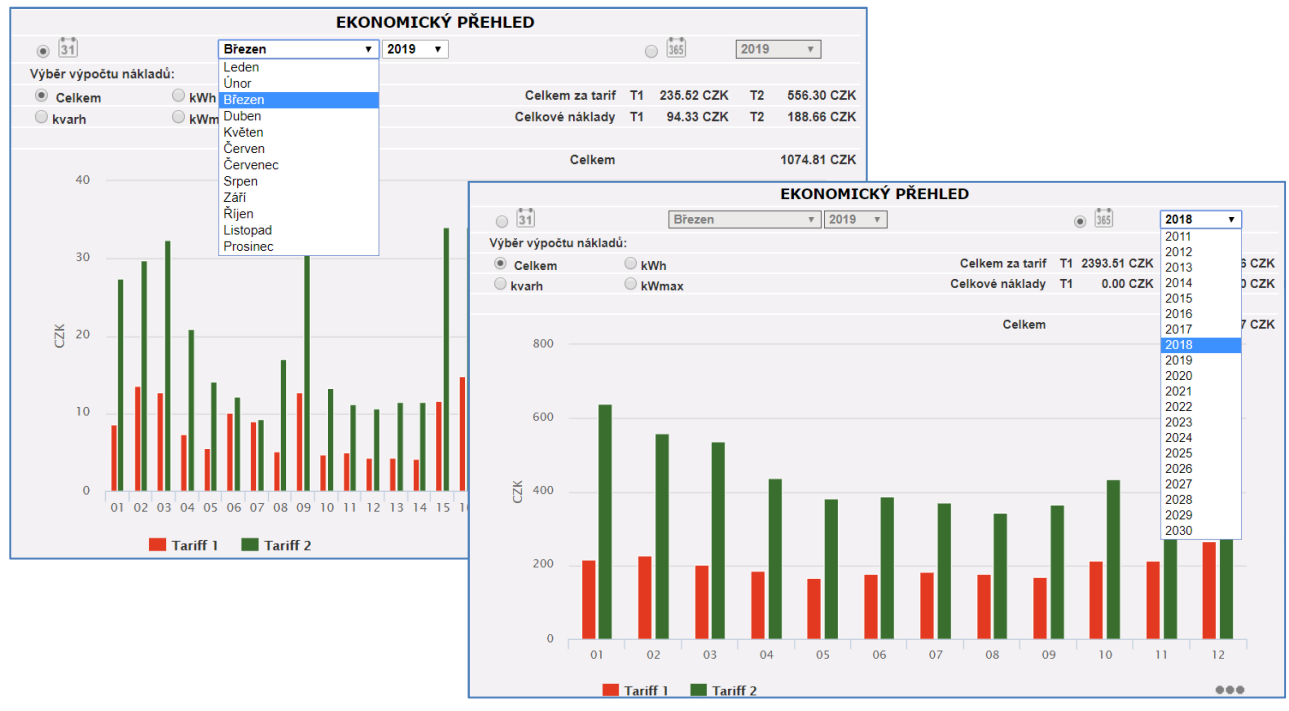

enika

Přepočet se řídí podle administrátorem zadaných hodnot v nastavení systému, kde lze zadat ceny pro dva tarify, činnou a jalovou energii, pevnou měsíční sazbu, odběrový limit a penále za jeho překročení. Zobrazení pak lze přepnout podle potřeby pro celkové nebo jen dílčí náklady.

## **11 Menu "Informace"**

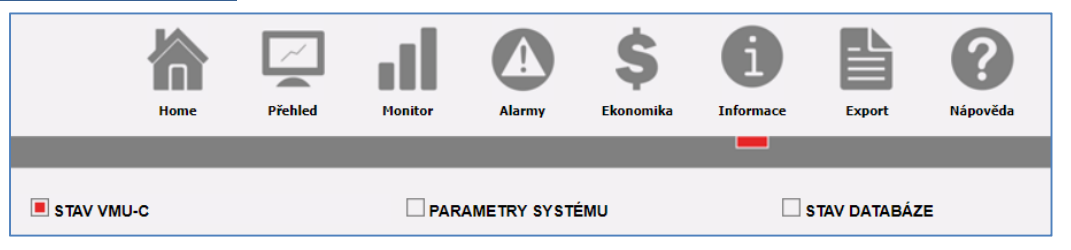

**Pracovní den** 

Dny volna

 $\rho_o$   $\theta$   $\theta$ 

Zde najdete tři sekce sloužící ke kontrole současného nastavení a provozního stavu: "Stav VMUC", "Parametry systému" a "Stav databáze".

V sekci "Stav VMUC" najdete výrobní číslo, MAC adresu a aktuální verzi firmware jednotky VMUC.

Dále je zde přehled počtu připojených prvků a aktivních datových skupin, které se zapisují do databáze.

Následují indikátory funkce pro komunikační kanály.

V sekci "Parametry systému" je výpis nastavených hodnot administrátorem. Je zde identifikace VMUC jednotky a nastavení pro zobrazení finančních výpočtů včetně určení úseků pro rozlišení dvou tarifů.

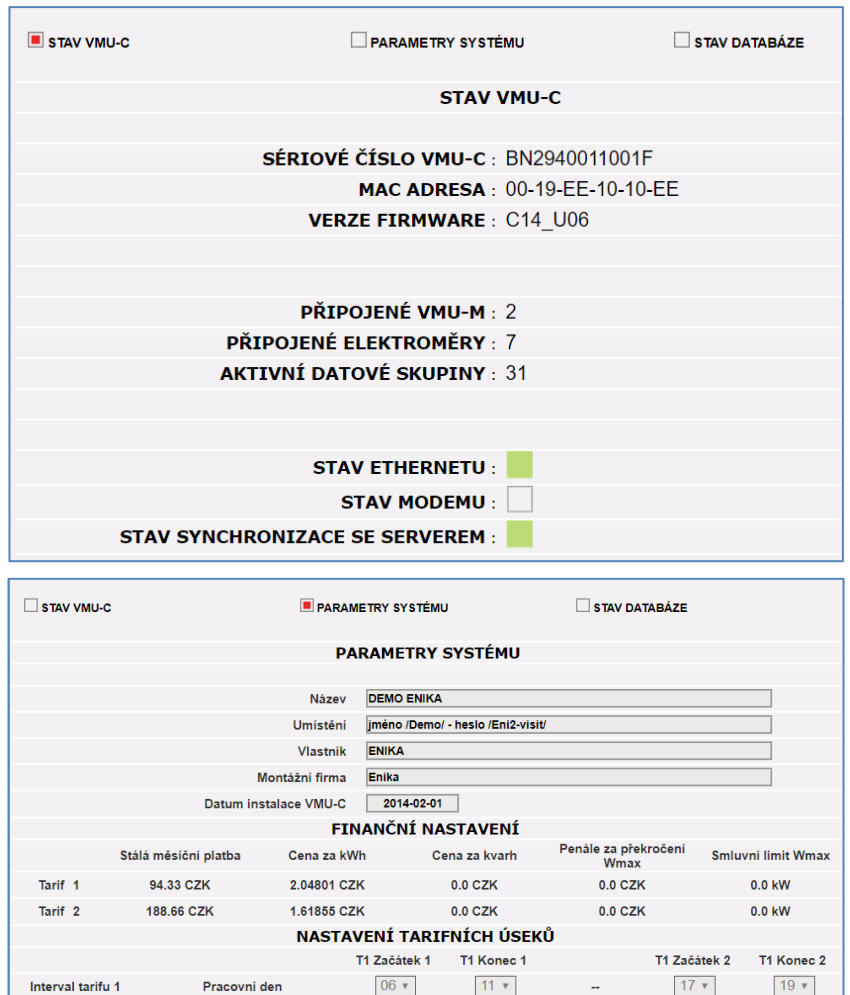

 $06 \times$ 

 $\Box$  St

Všechny intervaly mimo tarif 1 jsou automaticky považovány za tarif 2. Všechny dny volna jsou zahrnuty do tarifu 2.

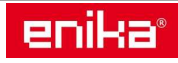

 $\Box$  Čt

 $P_{\dot{a}}$ 

 $\Box$  So

 $\Box$  Ne

V poslední sekci "Stav databáze" se zobrazuje využití paměti pro denní grafy. Tato část paměti se po zaplnění každý den posouvá tak aby se vždy uchovávaly nejnovější denní grafy. Nejstarší denní grafy se vždy komprimují na jednoduchý záznam o kalendářním dnu (průměry, minima a maxima) a tyto záznamy se dále ukládají do další rozšířené části paměti (kapacita cca 30 let).

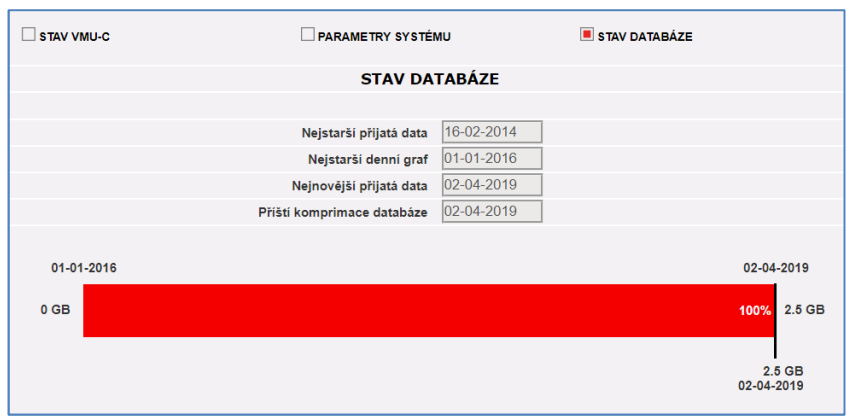

## **12 Menu** "Export"

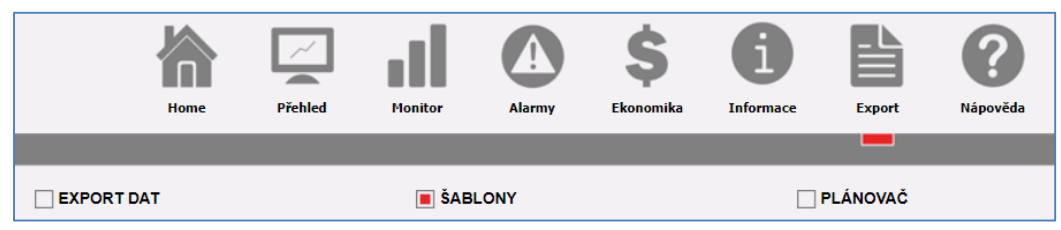

V tomto menu najdete velice silný nástroj, kterým můžete získávat datové soubory pro další zpracování a analýzy mimo systém. Výchozím bodem je prostřední menu "Šablony" kde si můžete vytvářet své vlastní sestavy veličin a datových stop z uložené databáze. Tyto šablony pak společně slouží jak pro okamžité ruční exporty, tak pro pravidelné automatické exporty dat s možností rozesílání na nastavené emailové adresy. Po kliknutí na menu "Šablony" se zobrazí řádkový přehled uložených šablon. V dolní části jsou pak volby na vytvoření nové šablony.

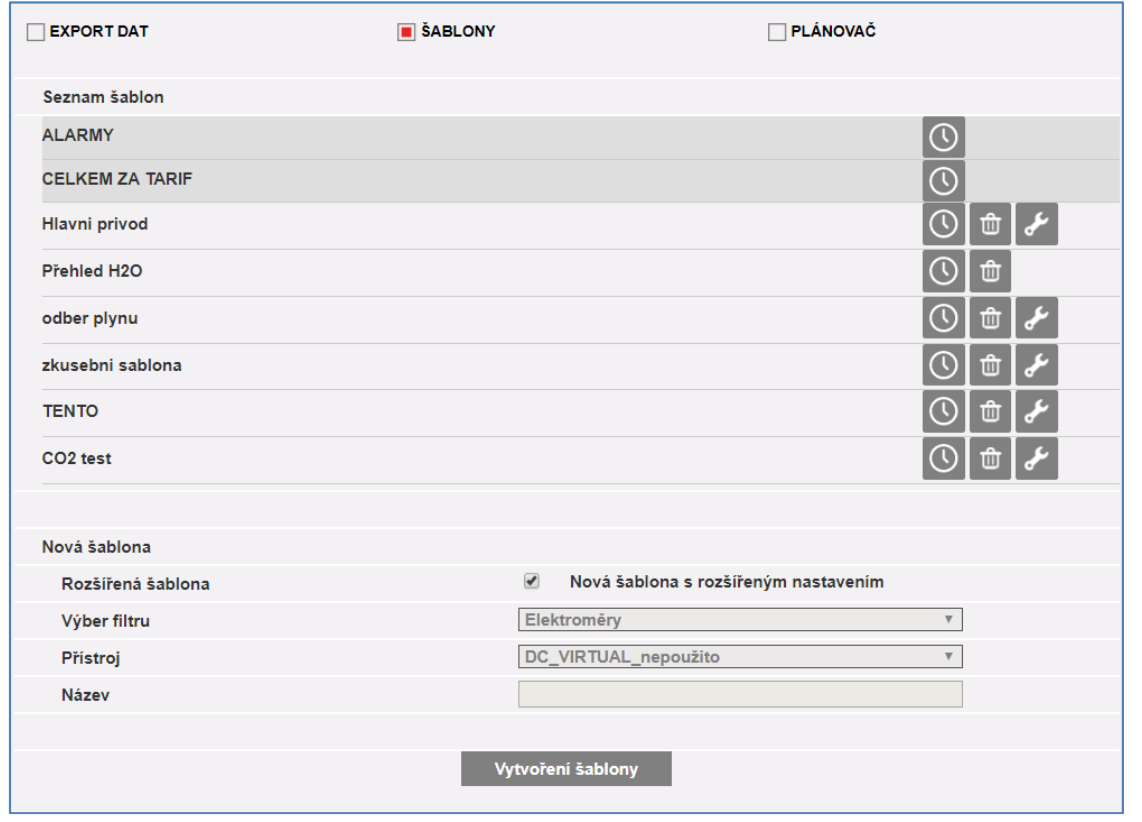

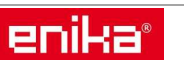

ENIKA.CZ s.r.o., www.enika.cz, e-mail: navisys@enika.cz

Lze použít šablonu z předem připravených seznamů, nebo lze vytvořit volně, tzv. šablonu s rozšířeným nastavením. Při zvolení této možnosti se nám otevře následující zobrazení tvorby šablony, kde máme volný výběr ze všech dostupných měřidel a jimi měřených informací.

V horní části nejprve vyplníme název vytvářené šablony, pod kterým se nám tato šablona bude nabízet v dalších částech exportu. Název raději pište bez diakritiky a speciálních znaků. Pokud chcete šablonu hned používat, zaškrtněte políčko Aktivní.

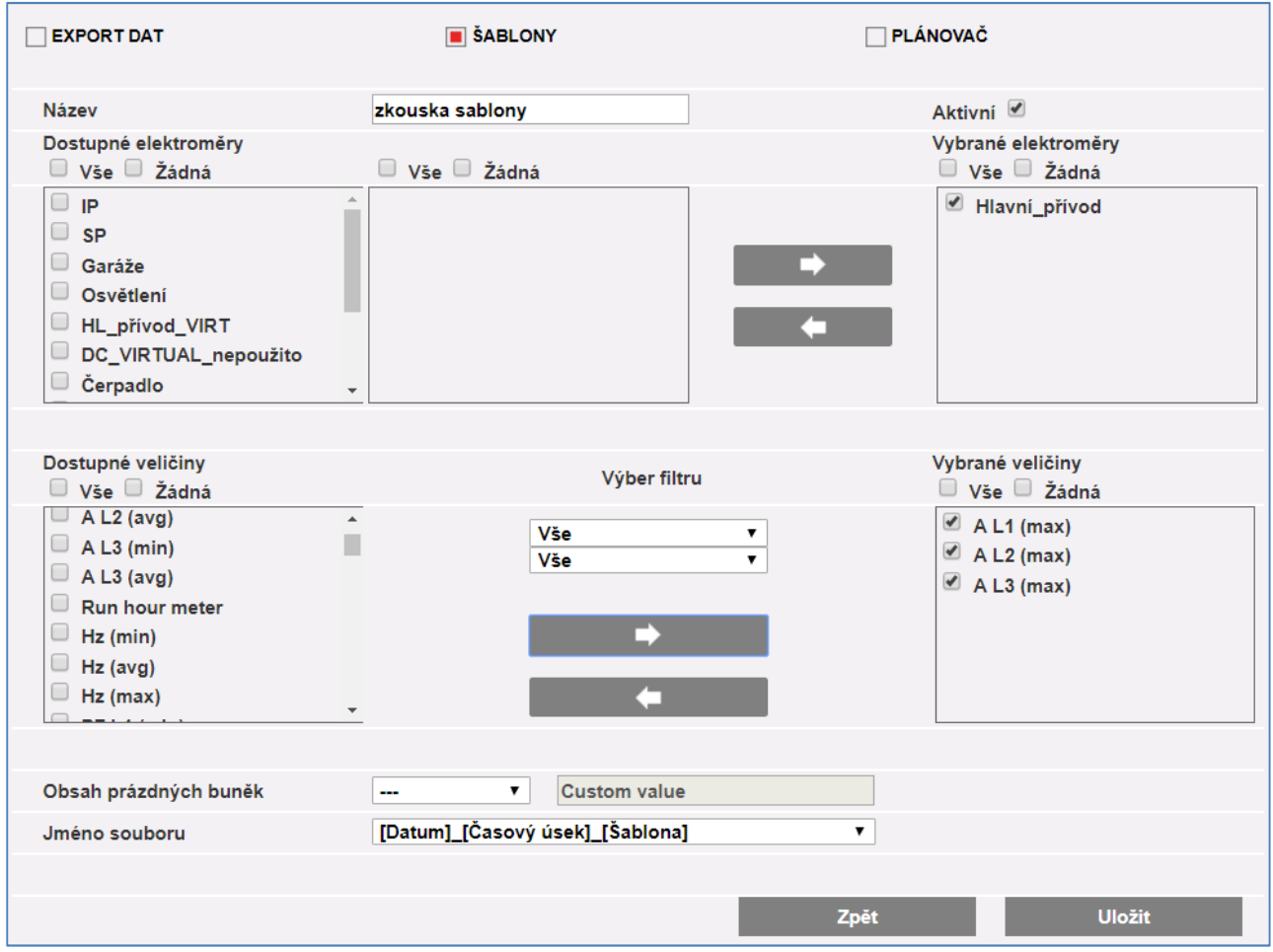

V horní polovině okna označte v levém seznamu přístroje, které chcete zahrnout do exportu a pomocí šipek je přesuňte do okna vpravo. V našem případě je tam přesunutý elektroměr "Hlavní přívod".

V dolní polovině okna pak podobně můžeme vybrat jednotlivé veličiny, v našem případě jsme zvolili maximální proudy jednotlivými fázemi: A L1 (max), A L2 (max), A L3 (max).

Pokud je u vybraných dat (čítačů spotřeby) pomocná volba "delta", je možné si zvolit, zda se mají exportovat reálné stavy čítačů v daném čase (odečty čítače), nebo při volbě "delta" se exportují přírůstky na počítadle, mezi jednotlivými odečty.

Zcela dole lze ještě nastavit, jak se má chovat prázdná buňka Excelu a dále si lze vybrat ze seznamu přednastavených formátů názvu souboru, do kterého budou data exportována. Hotovou šablonu uložíme do seznamu tlačítkem Uložit vpravo dole. Nová šablona se objeví jako nový řádek seznamu šablon.

Přejdeme do levé sekce "Export dat", které slouží k okamžitému vyexportování dat do souboru a kde také můžeme novou šablonu otestovat.

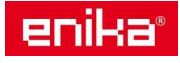

V horní části vybereme ze seznamu šablonu a nastavíme časový úsek, ze kterého chceme data získat – zde březen 2019. Dále nastavíme formát soboru, způsob členění a způsob řešení přechodu přes půlnoc.

Poslední volbou je nastavení oddělovače desetinných míst podle národních zvyklostí.

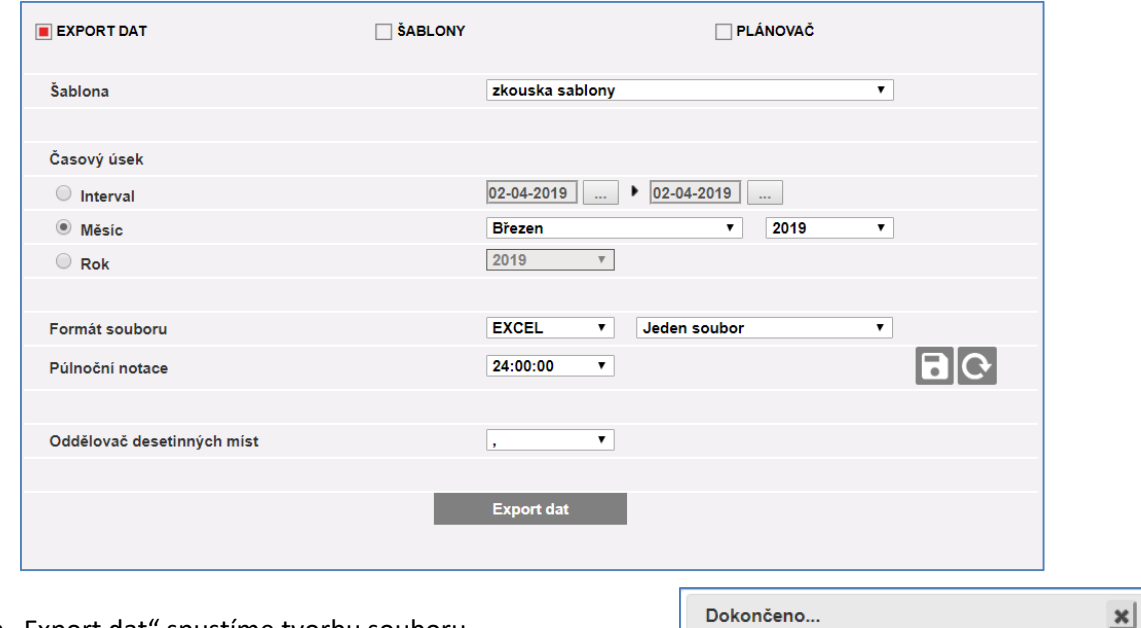

Tlačítkem "Export dat" spustíme tvorbu souboru.

V pomocném okně jsme informováni o průběhu zpracování.

A následně jsme vyzváni k určení místa pro uložení souboru do počítače.

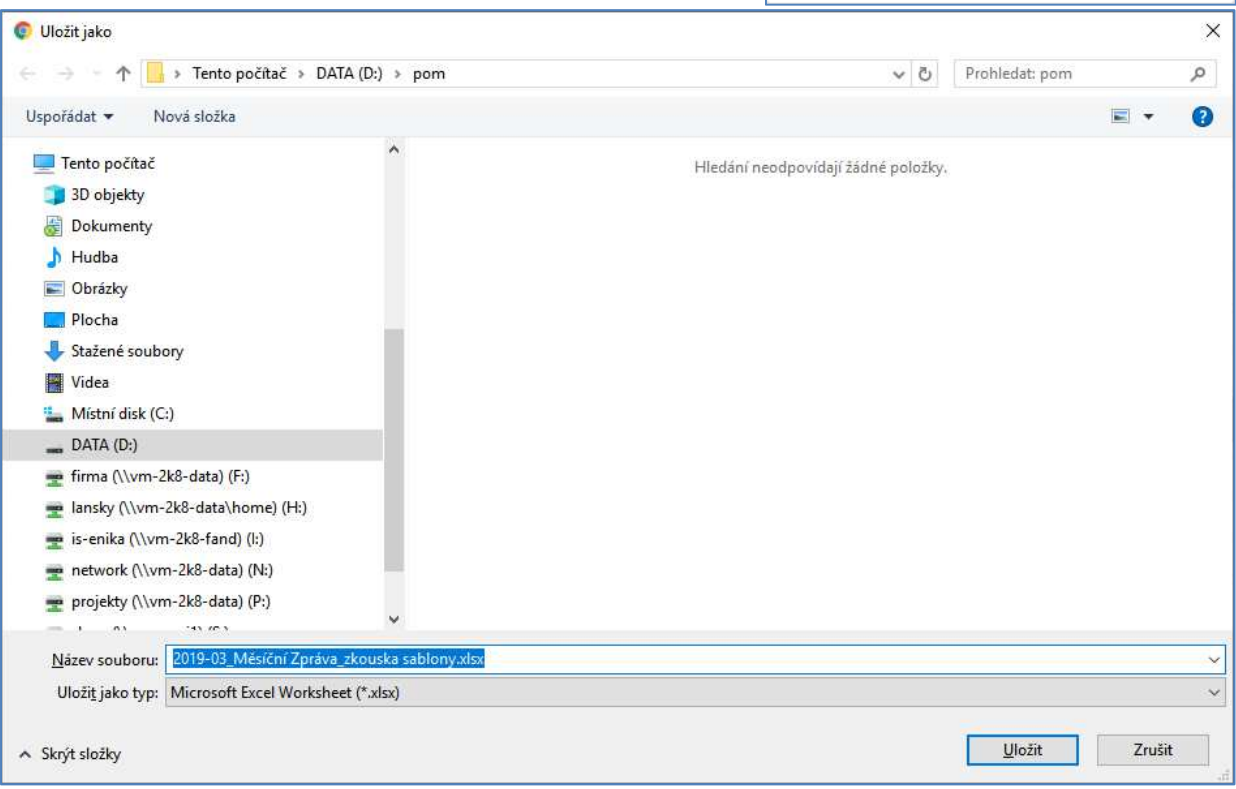

13

Načtení šablony

Po otevření vytvořeného souboru vidíme, že jsme správně obdrželi data o maximálních proudech fází hlavního přívodu v jednotlivých dnech měsíce března roku 2019.

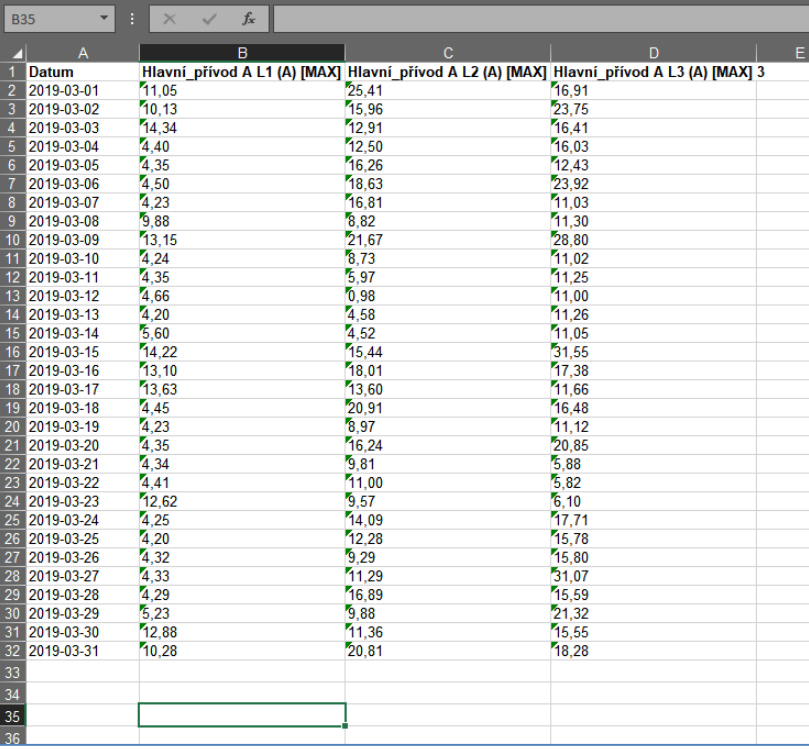

Pokud máme šablonu správně nastavenou a vyzkoušenou, můžeme ji použít k automatickému odesílání exportů dat zvoleným zájemcům pomocí e-mailu. Pro tuto funkci musí být správně nastaven server odchozí pošty v dané síti, kde je jednotka VMUC. Kontaktujte svého administrátora pro prověření nebo nastavení parametrů pro použití e-mailových služeb.

Přejdeme do pravé sekce "Plánovač", kde se nám zobrazí tabulka s již nastavenými plány exportů.

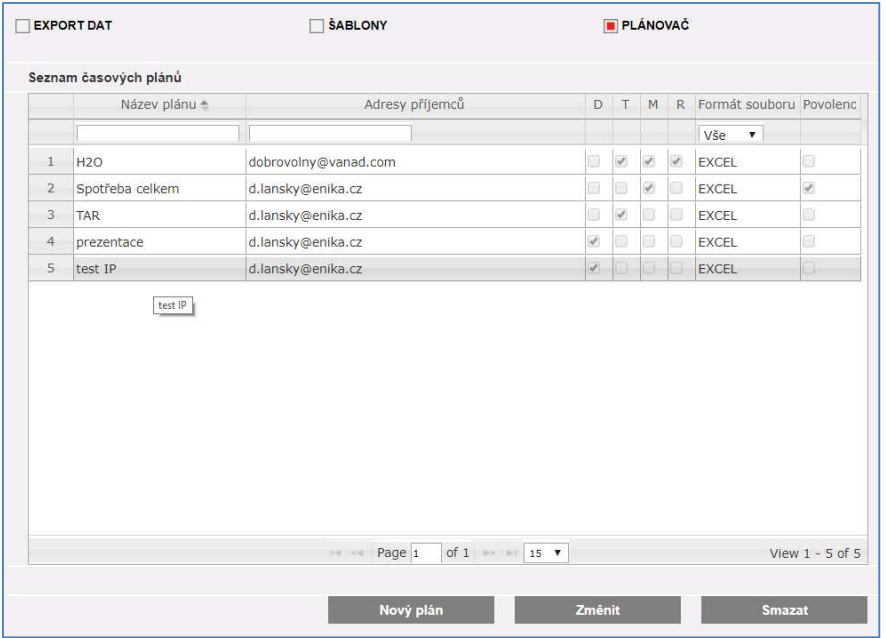

Pomocí tlačítka "Nový plán" přejdeme do vytvoření nového automatického exportu dat.

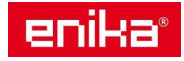

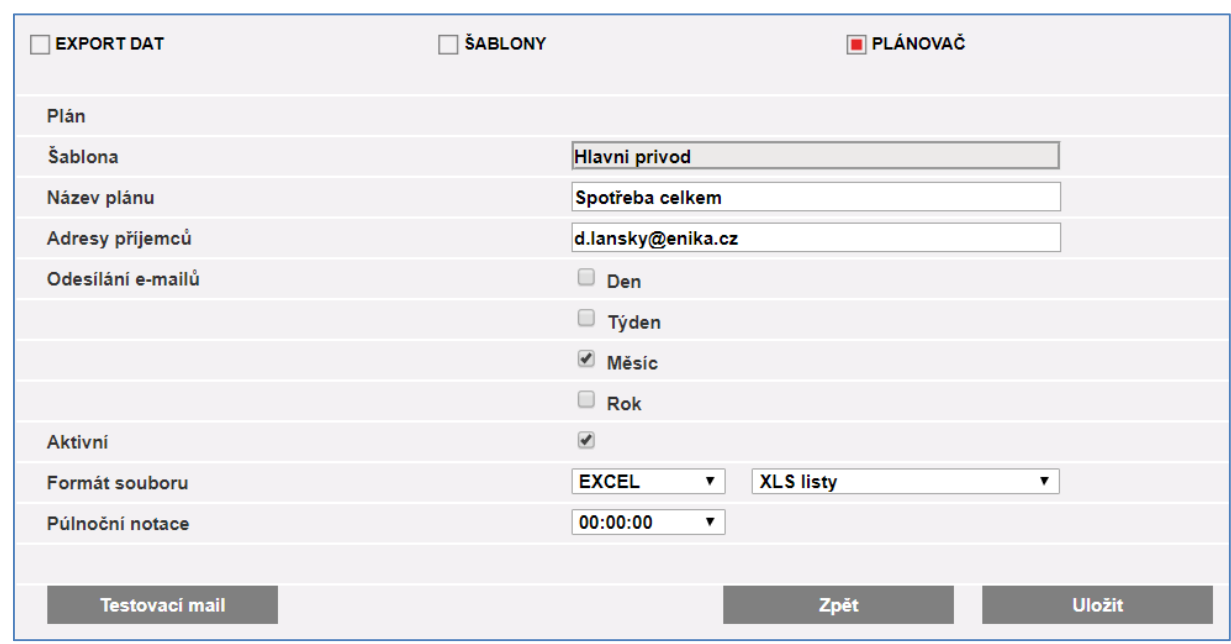

Vybereme připravenou šablonu, pro přehled v plánovači zadáme název tohoto nového plánu a e-mailové adresy příjemců (oddělené středníky). Zvolíme periodu odesílání. Export je odesílán vždy po půlnoci, jakmile je uzavřeno období, pro které se má vytvořit. Volba aktivní slouží pro spuštění plánu, nebo pro jeho dočasnou neaktivitu. Opět zadáme formát souboru, členění a ošetření půlnoci.

Pomocí tlačítka Testovací mail můžeme prověřit správnost nastavení, a nakonec nezapomeneme plán uložit.

Tímto způsobem můžeme vytvořit velké množství různých exportů dat a automaticky je nechat rozesílat jednotlivým osobám k dalšímu použití.

## 13 Menu "Nápověda"

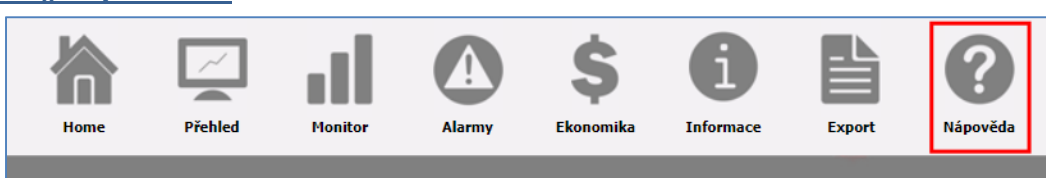

Toto menu otevírá v novém okně prohlížeče elektronický manuál VMUC v angličtině.

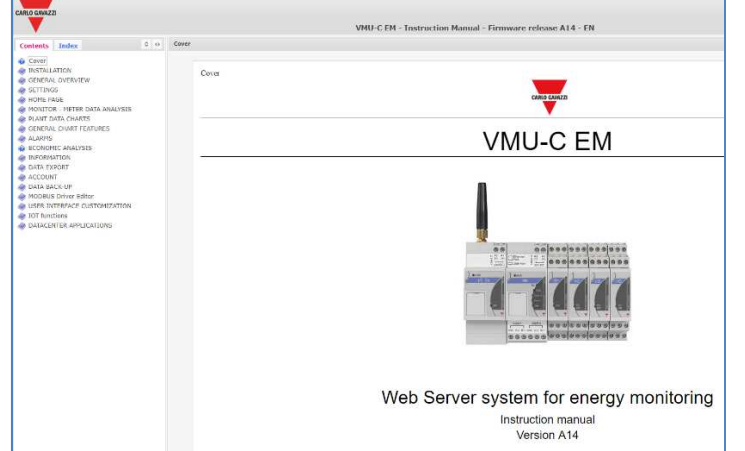

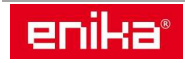